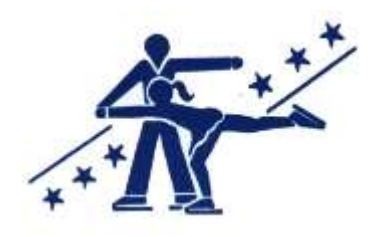

*Club de Patinage Artistique de Lévis Inc***.** *36, rue Valère-Plante, Lévis (Québec) G6V 6Z5*

### INSCRIPTION EN LIGNE AIDE-MÉMOIRE

Les inscriptions pour les cours offerts au CPA Lévis se en ligne par l'intermédiaire de acceo loisirs (**JULO)** un fournisseur de services spécialisé dans la gestion en ligne pour les activités sportives.

Il y a 2 options pour le paiement :

- 1. Par carte de crédit (paiement immédiat)
- 2. Paiement différé par chèque. *Cette option permet de postdater le paiement si vous ne désirez pas effectuer le paiement au moment de votre inscription. Dans ce cas, voici les modalités :*

*Un chèque de 95\$, postdaté au 1er septembre 2019 (3 et 4 ans en demi-saison) (1 seul versement)*

*Un ou Deux (2) chèques postdatés : 1er septembre et 1er novembre 2019 (pour la saison entière)*

Les chèques postdatés au nom du C.P.A. Lévis seront postés à l'adresse suivante :

Anne Pouliot, 524 rue de Verdun, Lévis QC G6V 6H7

## *À noter que le prix est le même pour les 2 modes de paiement.*

Vous recevrez automatiquement une confirmation d'inscription. Si vous avez payé par carte de crédit, cette confirmation est aussi le **reçu pour fins d'impôt.** 

Si vous choisissez le paiement différé, l'inscription est officielle au moment de la réception du chèque.

## **PROCÉDURE : VOIR PAGE SUIVANTE**

Vous devez d'abord vous rendre sur le site sécurisé de acceo loisirs (**JULO)** à l'adresse suivante :

### **Comment procéder**

Aller sur le site : [http://www.julo.ca/partners/cpa\\_lvis](http://www.julo.ca/partners/cpa_lvis)

Pour les nouveaux utilisateurs :

Par la suite, vous devrez vous créer un profil d'utilisateur en cliquant sur « OUVRIR UN COMPTE ». Votre compte étant créé, vous y ajouterez le nom du, ou des patineurs. Vous ne ferez cette étape que lors de votre première visite.

Par la suite, vous n'avez qu'à retourner sur le site [http://www.julo.ca/partners/cpa\\_lvis,](http://www.julo.ca/partners/cpa_lvis) à vous connecter avec votre code d'usager et choisir le type d'activité, choisir le mode de paiement, procéder au paiement (si par carte de crédit) et le tour est joué!

#### **Comment procéder « étape par étape »:**

1. Aller à [http://www.julo.ca/partners/cpa\\_lvis](http://www.julo.ca/partners/cpa_lvis) Vous arrivez ainsi à la section dédiée au C.P.A. Lévis.

# **OUVRIR UN COMPTE**

- 2. Cliquez sur « Ouvrir un compte » Suivre les indications pour ouvrir votre compte. Ici, vous entrez le nom du parent et son adresse courriel. Vous recevrez un courriel de confirmation. Vous devrez cliquer sur le lien pour valider votre courriel.
- 3. Une fois que votre compte est créé, vous n'avez qu'à retourner à [http://www.julo.ca/partners/cpa\\_lvis](http://www.julo.ca/partners/cpa_lvis)

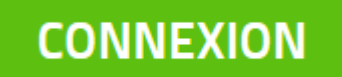

et cliquer sur le bouton

Allez dans MON PROFIL et ajouter le nom des patineurs que vous voulez inscrire en complétant les informations demandées.

NE PAS OUBLIER DE SAUVEGARDER

- 4. Vous pourrez voir l'ensemble des programmes offerts, tels que :
	- $\triangleright$  Cours privés
	- $\triangleright$  Olympiques spéciaux
	- $\triangleright$  Patinage adulte
	- $\triangleright$  Patinage plus 3 et 4 ans
	- $\triangleright$  Patinage plus 5 ans et plus

5. Sélectionner le programme désiré Exemple :

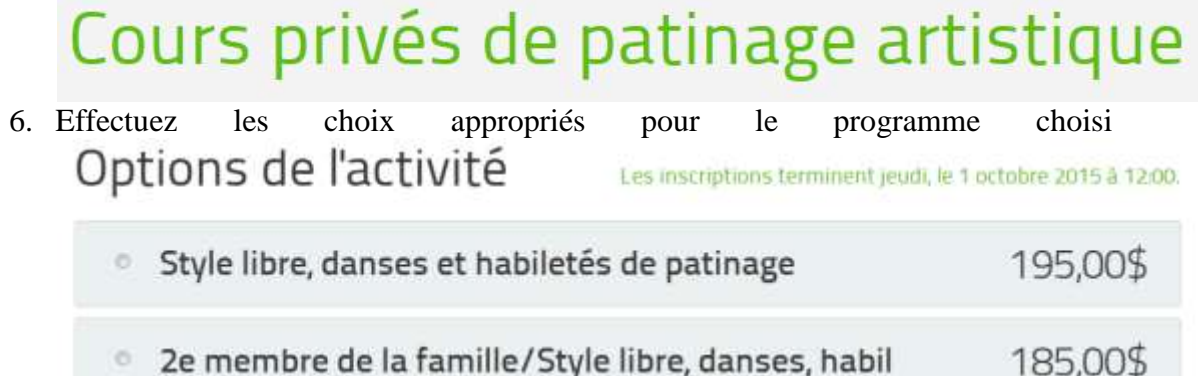

Vous devez sélectionner une option pour vous inscrire.

MINSCRIRE À CETTE ACTIVITÉ

7. Cliquez sur :

# M'INSCRIRE À CETTE ACTIVITÉ

et suivre les indications :

 $\triangleright$  Cliquez sur le nom du patineur :

Vous verrez ensuite le montant correspondant à l'activité

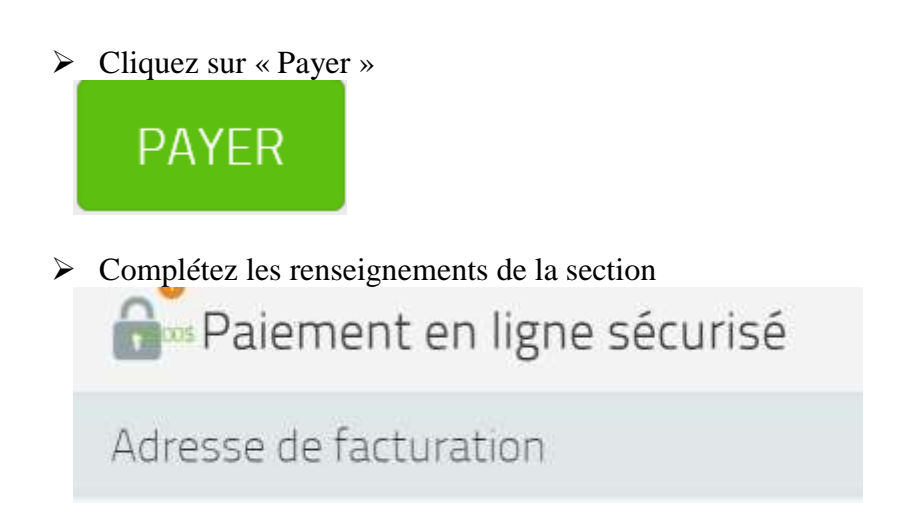

Utilisez le bouton « Utiliser cette adresse » si elle correspond à celle de votre profil (ce qui devrait être le cas)

Utiliser cette adresse

#### Choisir l'option de paiement (crédit ou chèque)

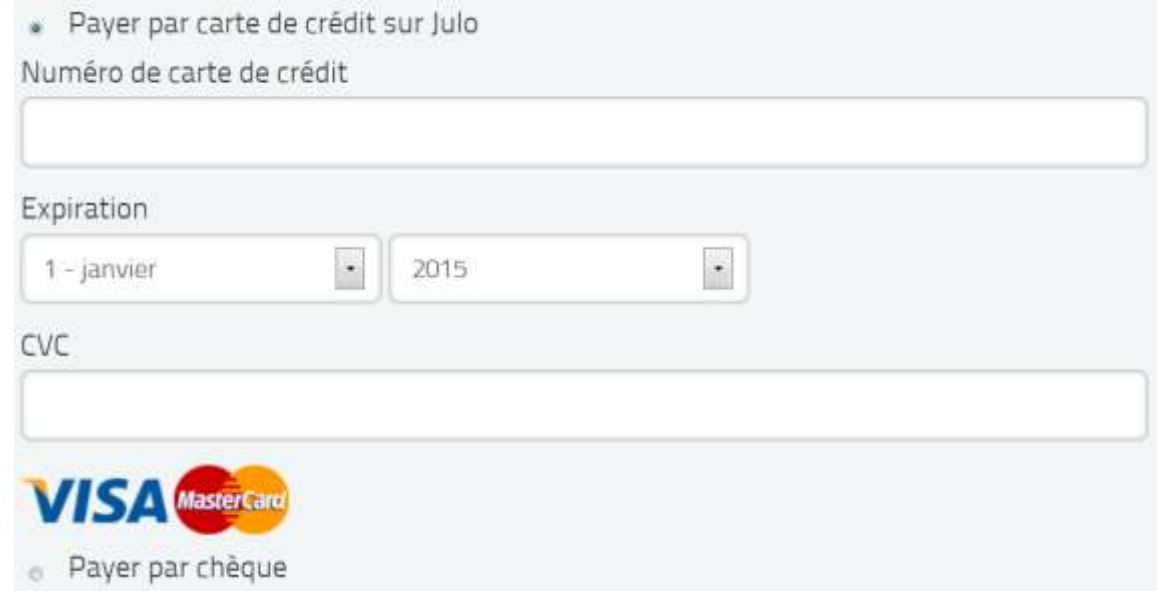

 Cochez la case « Je reconnais et j'accepte les politiques de Julo » Termes de vente

z le reconnais et j'accepte les politiques de Julo

Cliquez ensuite sur les boutons « Confirmer » et « Continuer »

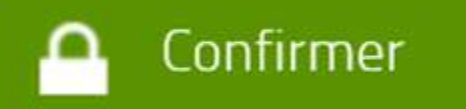

 Vous verrez ensuite la confirmation de votre transaction et le sommaire de votre achat

Confirmation d'achat

Sommaire d'achat

 Vous devrez répondre à quelques questions obligatoires pour permettre au CPA Lévis compléter le dossier d'inscription

# Confirmation d'achat

# Questionnaire pour Cours privés de patinage artistique

Une fois le questionnaire complété, cliquez sur « Compléter »

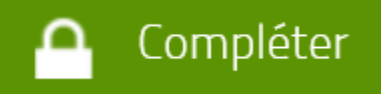

## **À la fin du processus d'inscription, vous verrez la fenêtre suivante :**

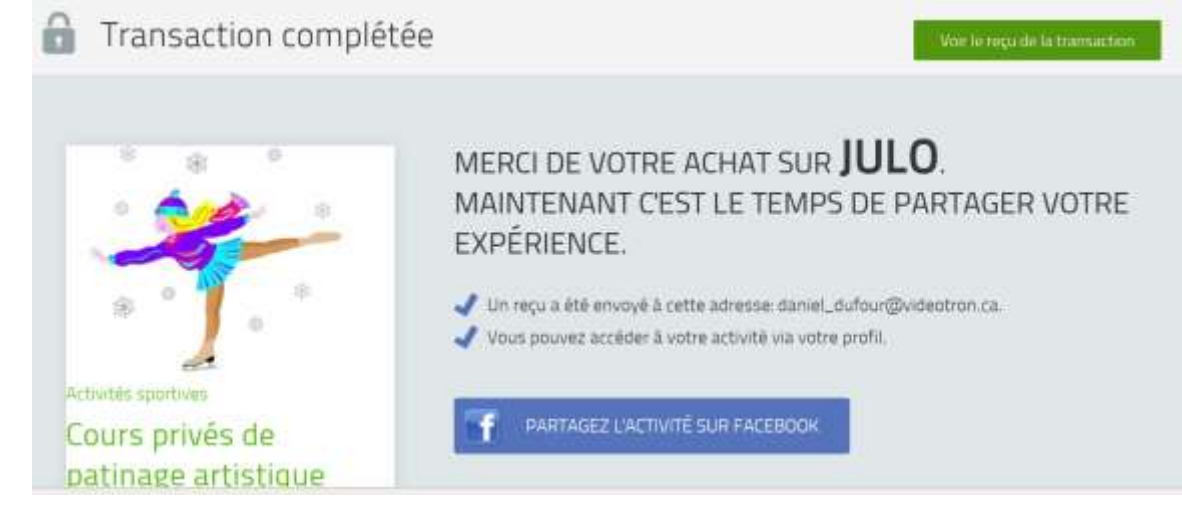

 **Un reçu de votre transaction vous sera envoyé par courriel. Vous pouvez aussi le visualiser et l'imprimer en cliquant sur « Voir le reçu de la transaction »**

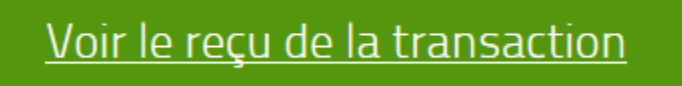

**Bien vouloir conserver le reçu**

## **Besoin d'aide?**

N'hésitez pas à nous écrire à [cpalevis@hotmail.com](mailto:cpalevis@hotmail.com) et il nous fera plaisir de vous assister.